$\begin{array}{c} \hline \end{array}$ 

SBC RU 890

Telecomando universale

# PRONTO

ISTRUZIONI IN ITALIANO

Miglioriamo il tuo mondo.

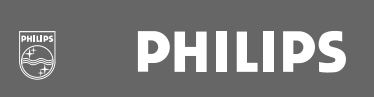

## Indice

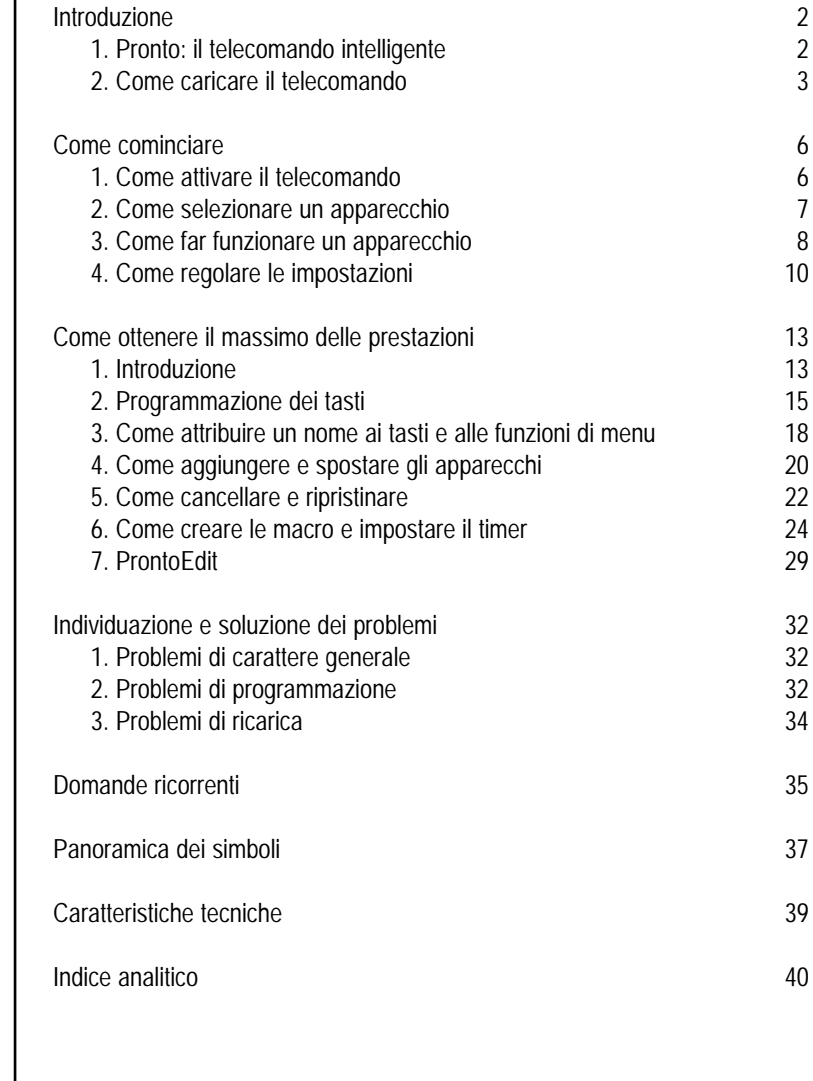

Guida

 $\ddot{\bullet}$ 

## **1. Pronto: il telecomando intelligente**

*Il telecomando intelligente Pronto può essere utilizzato con tutti gli apparecchi che funzionano a raggi infrarossi (IR). Lo schermo touchscreen di facile utilizzo e l'interfaccia intuitiva ne fanno un telecomando ideale per qualsiasi tipo di utente.*

*Il telecomando è completamente programmabile e personalizzabile. Si possono aggiungere nuovi apparecchi e nuove funzioni, rinominare i tasti, creare macro e impostare i timer. Questo telecomando è in grado di apprendere funzioni dagli altri telecomandi esistenti sul mercato.*

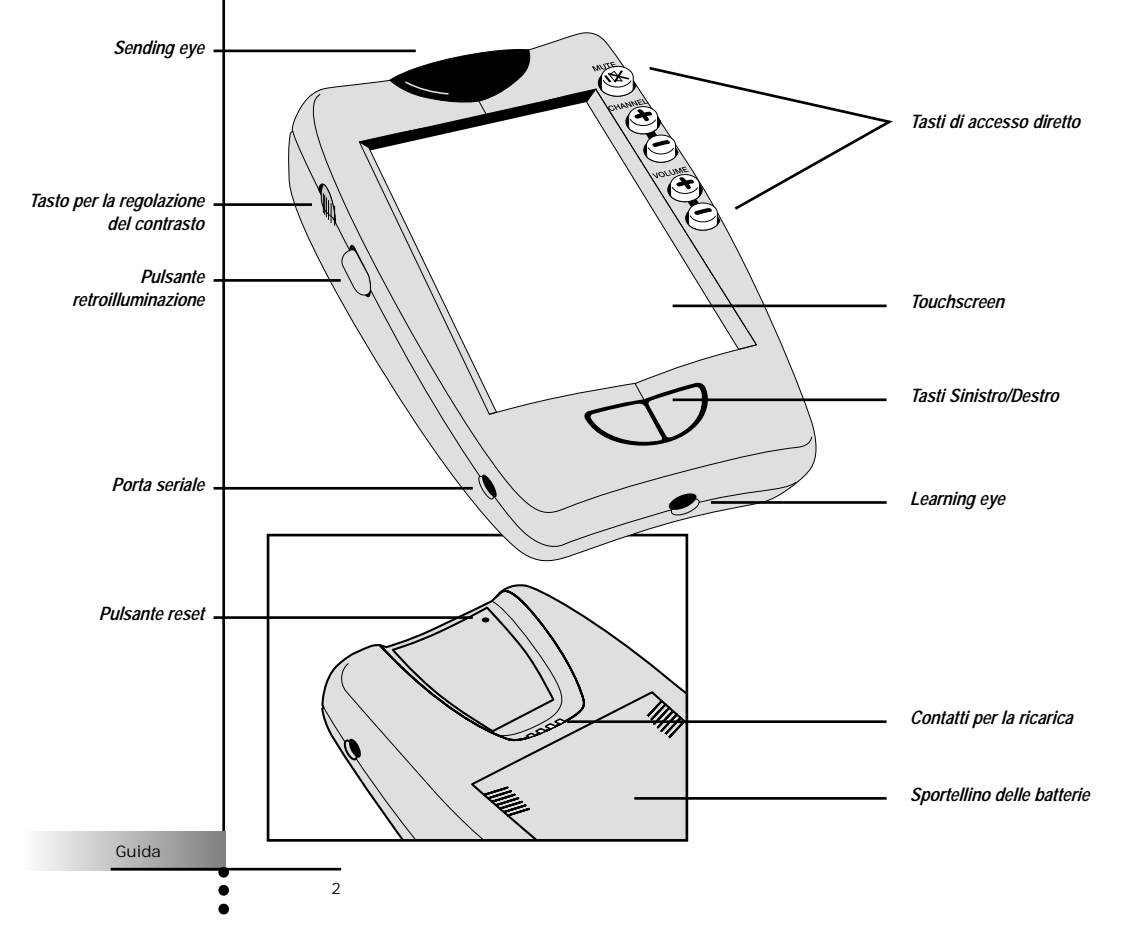

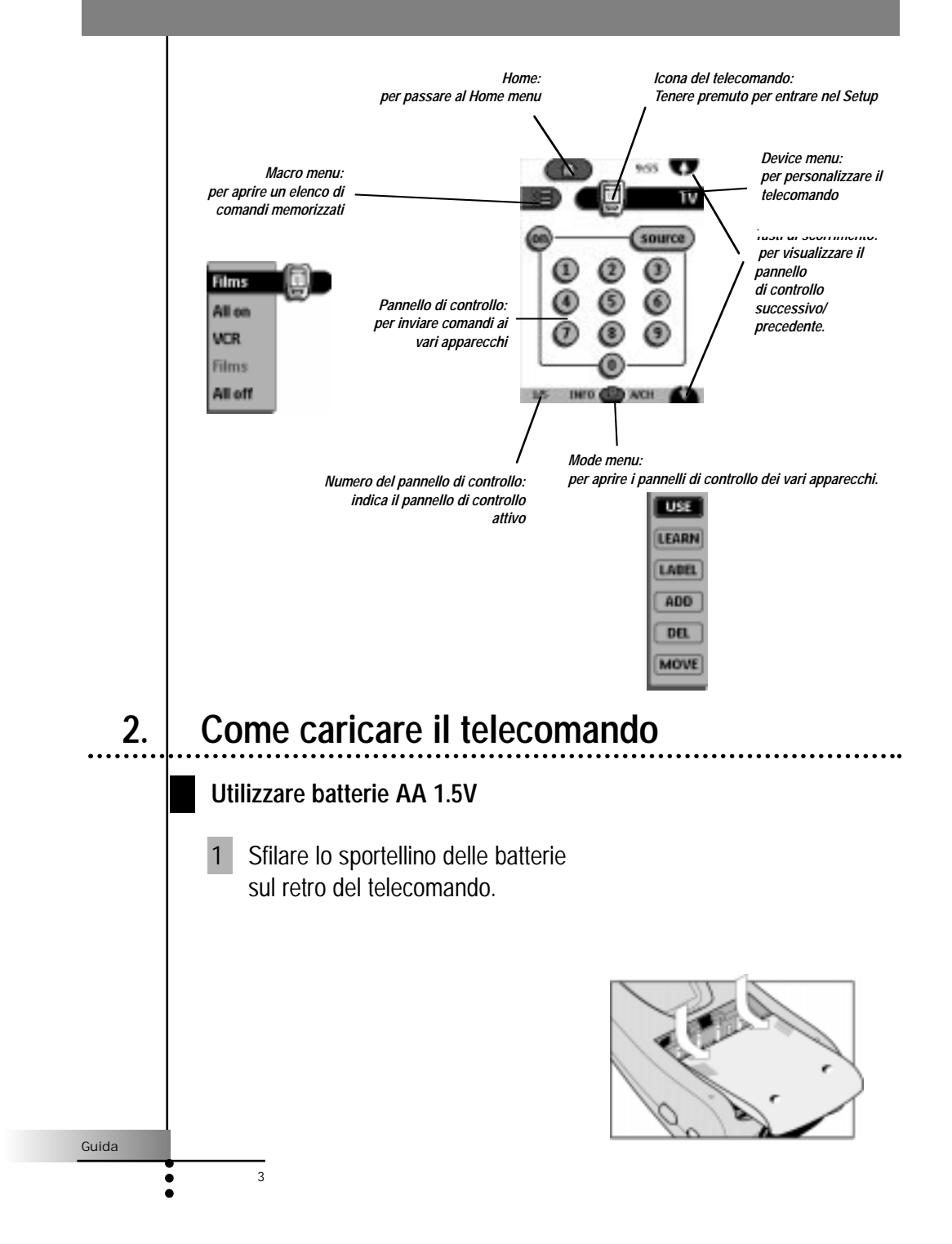

2 Inserire 4 pile AA 1.5V (fornite insieme al telecomando) nell'apposito comparto, come indicato nella figura.

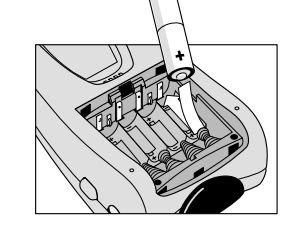

3 Riposizionare lo sportellino delle batterie. Dopo alcuni secondi il telecomando si accenderà automaticamente, emettendo un doppio "beep" per segnalare che è pronto all'uso.

Se le pile si stanno esaurendo, l'icona delle Batterie Scariche  $\Box$ posta al centro della parte superiore del display - comincerà a lampeggiare. Sostituire le pile non appena possibile, in modo da garantire sempre un perfetto funzionamento del telecomando.

*Nota: Il telecomando mantiene memorizzate tutte le impostazioni anche quando le pile sono scariche o durante la sostituzione delle pile stesse. Una volta inserite le nuove pile basterà reimpostare solo l'orologio.*

**Base per la ricarica opzionale (non inclusa nella confezione)** *Attenzione: La base di ricarica va utilizzata esclusivamente* 

*con la batteria ricaricabile Philips NiMH.*

- 1 Sfilare lo sportellino delle batterie sulla parte posteriore del telecomando.
- 2 Togliere dal comparto batterie il vassoietto di plastica destinato a contenere le pile AA 1.5V.
- 3 Inserire la batteria (fornita con il caricabatteria) come indicato sul lato della batteria stessa.

4

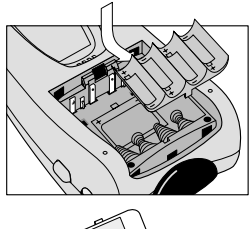

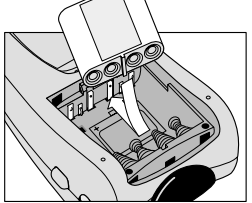

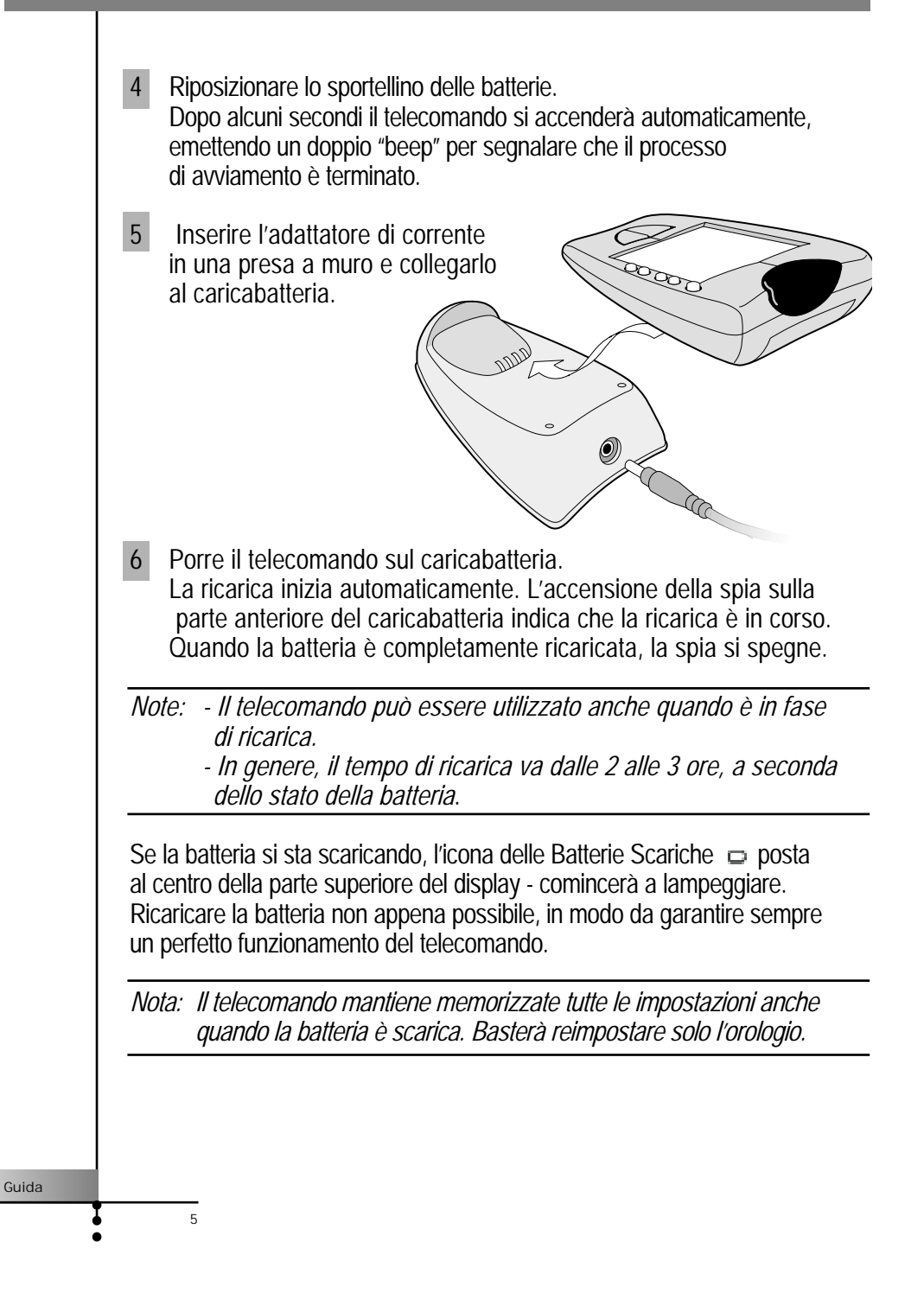

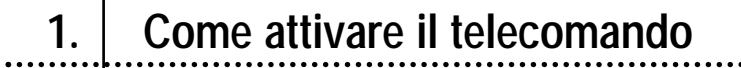

### **Accensione del display**

- Premere leggermente sullo schermo con un dito oppure con un oggetto morbido e senza punta, come ad esempio una gomma della matita. Il display si attiva e compare il pannello Home.
- *Note: Se il display resta vuoto o diventa nero, regolare il contrasto con il pulsante posto sul lato sinistro.*
	- *Se viene visualizzato un altro pannello premere il tasto Home.*

### **Uso della retroilluminazione**

- Premere il tasto di retroilluminazione sul lato sinistro. La luce di retroilluminazione si spegne dopo alcuni secondi, in modo da risparmiare energia.
- *Nota Agendo sulle impostazioni (p.10) è possibile scegliere di attivare automaticamente la retroilluminazione quando si accende il telecomando.*

### **Modalità Use**

6

Il telecomando prevede diverse modalità di funzionamento. Quando viene acceso per la prima volta, si pone in modalità Use, consentendo così di azionare immediatamente i vari apparecchi.

Nella modalità Use l'icona del telecomando **appare del tutto** visibile. Se l'icona è coperta da un'etichetta (per es.  $\overline{1}$   $\overline{1}$  o  $\overline{1}$   $\overline{1}$   $\overline{1}$ ), seguire le istruzioni di pagina 14 per riportare il telecomando in modalità Use.

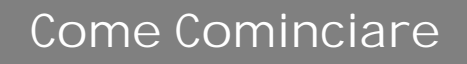

## **2. Come selezionare un apparecchio**

### **Mediante Home menu**

Nel Home menu sono contenuti i tasti relativi agli apparecchi audio e video più comuni. Questi tasti sono stati pre-programmati in modo tale da funzionare con gli apparecchi più diffusi di Philips, Marantz e di altre marche. Se si possiedono apparecchi di altre marche che non funzionano

con il telecomando Pronto, è possibile programmare il Pronto utilizzando

il telecomando originale dei vari apparecchi. (Vedere pag. 15).

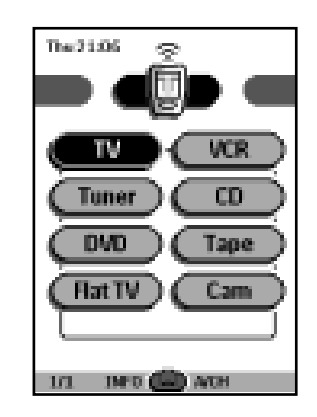

7

Guida

Premere il tasto dell'apparecchio che si desidera azionare. Apparirà il primo pannello di controllo dell'apparecchio selezionato.

### **Mediante Device menu**

- Il Device menu consente di passare con facilità a un altro apparecchio senza dover ritornare al Home menu.
- 1 Dall'interno del pannello di controllo di un qualsiasi apparecchio, premere sull'etichetta dell'apparecchio ("device tab"). Apparirà il Device menu. È possibile scorrere le varie voci di questo menu usando i tasti $\Box$  e  $\nabla$ .

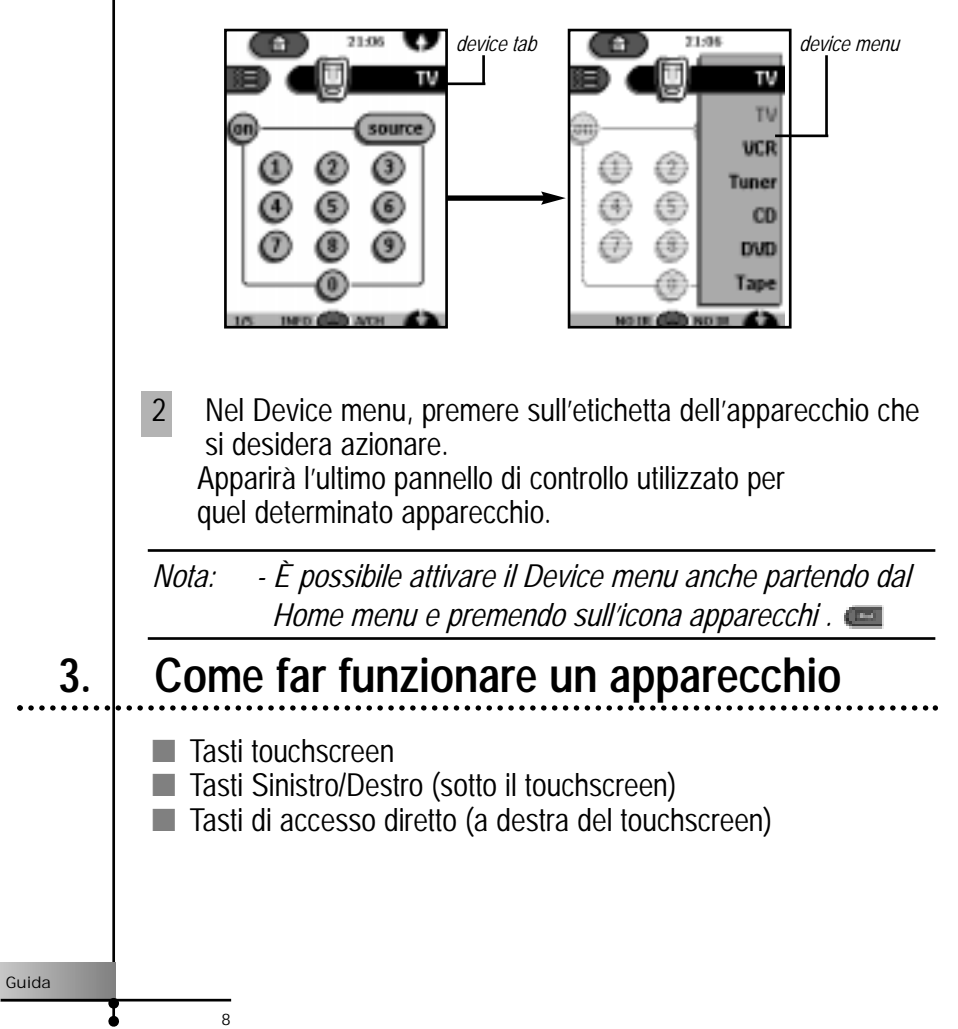

### **Come usare i tasti touchscreen**

### *Invio di comandi*

Premendo delicatamente i tasti del touchscreen si invieranno i comandi all'apparecchio selezionato. Quando viene inviato un comando, l'icona

del Telecomando segnala la trasmissione del segnale Il nome dell'apparecchio attivo è indicato nel Device tab.

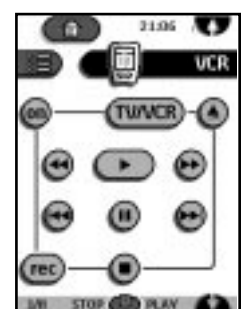

### *Scorrimento*

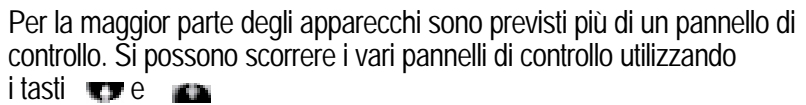

Il numero di pannello, segnalato in basso e a sinistra dello schermo, indica sia il numero di pannello corrente che il numero totale dei pannelli, ad esempio ...

Tenendo premuto un tasto di scorrimento è possibile passare in rassegna, a ciclo continuo, tutti i pannelli di controllo di un determinato apparecchio.

*Come azionare un apparecchio senza influire sull'apparecchio attivo* Attraverso il Device menu è possibile azionare un apparecchio mentre è attivo un altro apparecchio [ad esempio riavvolgere una videocassetta nel videoregistratore (VCR) mentre si sta guardando la TV]:

1 Aprire il Device menu

—<br>9

2 Premere e tenere premuto il tasto Sinistro o Destro (che indicano NO IR) L'icona del Telecomando si volta verso il retro. [0]

3 Premere l'apparecchio che si desidera azionare. Apparirà il pannello di controllo dell'apparecchio e l'icona del Telecomando ritornerà nella sua posizione originaria. Ora è possibile azionare l'apparecchio appena selezionato senza influire sull'apparecchio attivo.

### **Utilizzando i tasti Sinistro e Destro**

I tasti Sinistro e Destro hanno funzioni diverse a seconda del tipo di apparecchio selezionato. La funzione corrente viene visualizzata sul touchscreen proprio sopra ai tasti. La funzione può essere la trasmissione di un comando a raggi infrarossi [IR] oppure il passaggio a una pagina specifica dell'apparecchio.

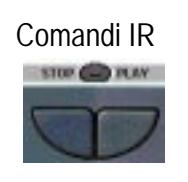

Comandi IR Pagine apparecchio **STOP OD PLAY** 

### **Utilizzando i tasti di accesso diretto**

I tasti "Mute", "Channel" e "Volume" possono essere azionati in qualsiasi momento, anche senza ricercarli nel touchscreen (sono posti sul lato destro del telecomando).

### **4. Come regolare le impostazioni**

La maggior parte delle caratteristiche del telecomando possono essere personalizzate a proprio piacimento.

- 1 Tenere premuta l'icona del Telecomando per alcuni secondi. Apparirà il primo pannello di setup. Il secondo e il terzo pannello di setup possono essere visualizzati utilizzando i tasti di scorrimento.
- 2 Premere il tasto dell'impostazione che si desidera regolare. Il tasto diventa scuro.
- 3 Utilizzare i tasti Sinistro e Destro per regolare l'impostazione.

### *Primo pannello di setup*

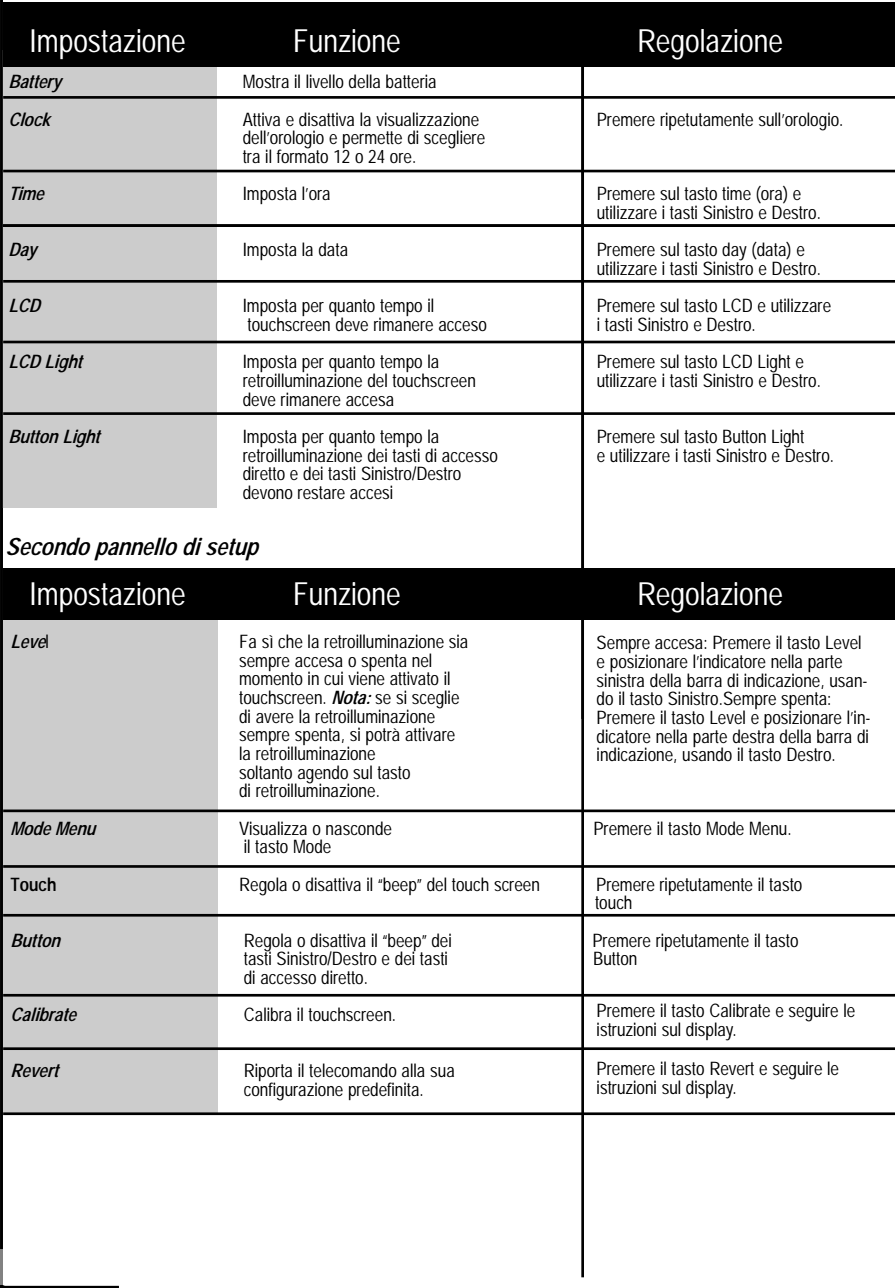

Guida

 $\mathbf t$ 

 $\frac{1}{11}$ 

#### *Terzo pannello di setup*

Questo pannello fornisce informazioni di carattere tecnico sul telecomando.

*Come uscire dalla modalità di Setup* Premere l'etichetta di Setup sul telecomando.

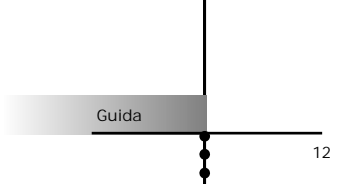

## **1. Introduzione**

*Il telecomando è stato pre-programmato in modo da poter funzionare con tutti gli apparecchi in grado di riconoscere i codici ad infrarosso RC-5 e RC-6. Rientrano in questa categoria tutti gli apparecchi Philips e Marantz e numerosi apparecchi di altre marche.*

*L'estrema versatilità di questo telecomando deriva dalla sua capacità di aumentare le proprie funzionalità attraverso vari procedimenti: mediante la programmazione di funzioni supplementari, l'aggiunta di nuovi apparecchi, la registrazione di macro e la personalizzazione dell'interfaccia.*

### **Lavorare nelle varie Modalità**

Quando vengono azionati i vari apparecchi, il telecomando opera in modalità Use. Per eseguire altre operazioni diverse da quelle del normale funzionamento (come programmazione dei tasti, registrazione di macro, aggiunta di apparecchi ecc.) è necessario passare alla modalità corrispondente:

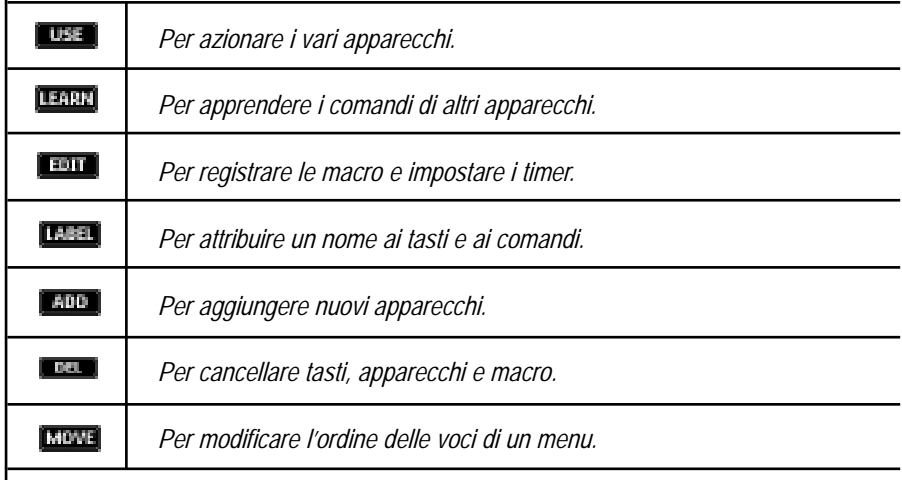

Guida

### *Come cambiare modalità*

- 1 Premere il tasto Mode **in** fondo al touchscreen. Apparirà il Mode menu.
- 2 Premere la modalità che si desidera utilizzare. L'etichetta della modalità attiva apparirà sull'icona del Telecomando. Ora è possibile operare nella modalità selezionata.
- *Nota: Quando viene visualizzata un'etichetta, è possibile visualizzare anche il Mode menu premendo sull'etichetta.*

### *Per nascondere il Mode menu*

Per evitare modifiche accidentali dell'interfaccia e dei comandi del telecomando, è possibile nascondere il Mode menu:

- 1 Accertarsi che il telecomando sia in modalità Use.
- 2 Premere per qualche secondo l'icona del Telecomando. Apparirà il primo pannello di setup.
- 3 Scorrere verso il basso per passare al secondo pannello di setup.
- 4 Premere il tasto Mode Menu. L'icona del Mode menu verrà sbarrata.
- 5 Premere SETUP. Il telecomando passa alla modalità Use. Il tasto Mode non è più visibile.

Guida

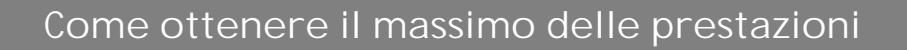

## **2. Programmazione dei tasti**

È possibile programmare i tasti del Pronto trasmettendo segnali ad infrarosso dai telecomandi originali degli apparecchi al "learning eye" del Pronto. Per fare questo, posizionare il telecomando originale da cui apprendere i comandi e il Pronto su una superficie piana a circa 15 / 20 cm l'uno dall'altro.

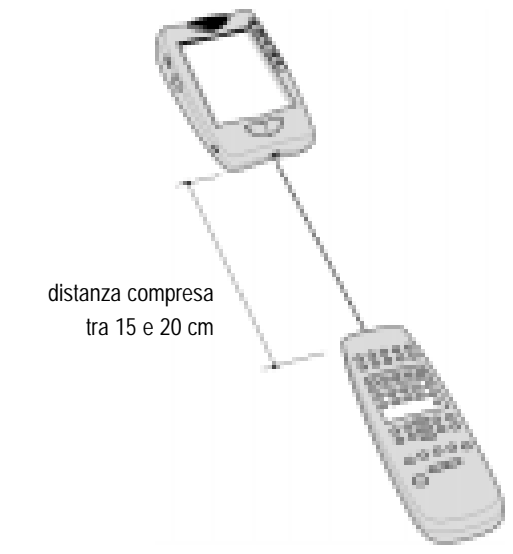

È possibile programmare i seguenti tasti: tasti del pannello di controllo, voci del Device menu, tasti di accesso diretto e tasti Sinistro/Destro.

Non è invece possibile programmare direttamente i tasti del Home menu. Questi ultimi devono essere programmati attraverso il Device menu. (Vedere pag. 16).

Il telecomando dispone inoltre di tasti del pannello di controllo vuoti che possono essere programmati e rinominati come i tasti dei telecomandi originali. Questi tasti sono visibili soltanto in modalità Learn e Label e appaiono senza o con etichetta (se è prevista una funzione specifica). Si potranno vedere anche i tasti precedentemente cancellati, i quali potranno essere ripristinati e riprogrammati oppure essere utilizzati per altri comandi.

Guida

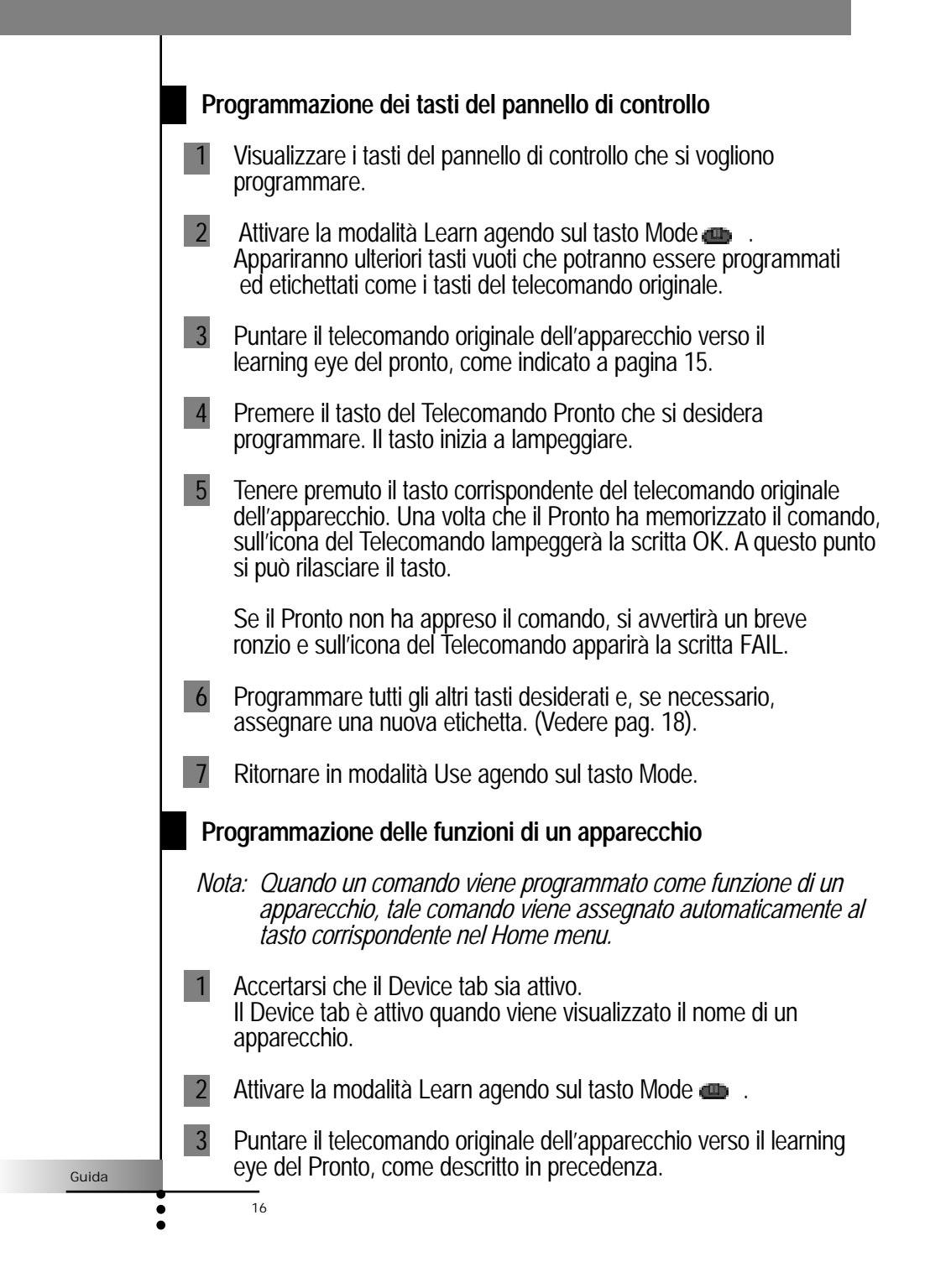

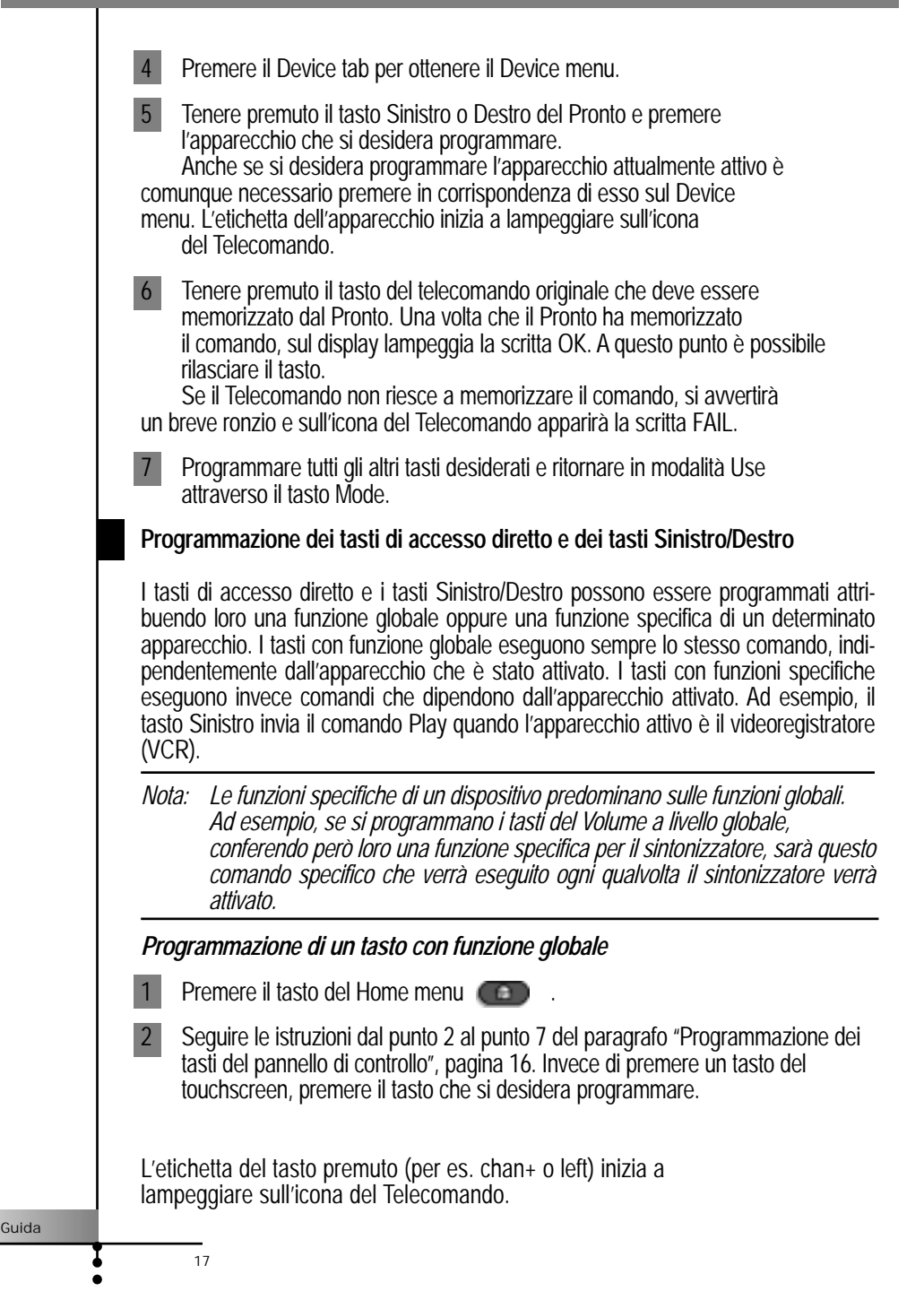

*Programmazione di un tasto con funzione specifica per un apparecchio*

- 1 Passare all'apparecchio per il quale si desidera programmare il tasto.
- 2 Seguire le istruzioni dal punto 2 al punto 7 del paragrafo "Programmazione dei tasti del pannello di controllo", pagina 16. Invece di premere un tasto del touchscreen, premere il tasto che si desidera programmare. L'etichetta del tasto premuto (per es. chan+ o left) inizia a lampeggiare sull'icona del Telecomando.

### **3. Come attribuire un nome ai tasti e alle funzioni di menu**

È possibile assegnare un nome ai seguenti elementi: tasti del pannello di controllo, voci del menu apparecchi, macro, gruppi di macro e tasti Sinistro / Destro.

Non è invece possibile assegnare direttamente un'etichetta ai tasti del Home menu. Questi ultimi possono essere etichettati soltanto passando per il Device menu. (Vedere pag. 20).

### **Come assegnare un nome a un tasto**

- 1 Passare al pannello che contiene il tasto al quale si vuole assegnare il nome.
- 2 Attivare la modalità Label agendo sul tasto Mode
- 3 Premere il tasto al quale si desidera assegnare il nome. Il display mostra una mini tastiera "virtuale con zoom automatico". Il tasto al quale si desidera assegnare l'etichetta viene visualizzato sopra la tastiera.

Guida

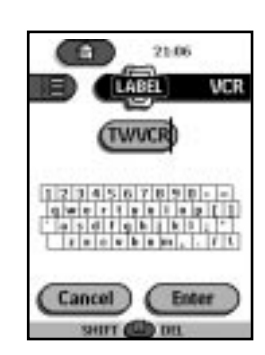

4 Modificare il nome ■ Per cancellare un carattere, premere il tasto Destro ■ Per inserire un carattere, premere sulla tastiera in prossimità del carattere che si desidera utilizzare. La parte di tastiera corrispondente viene ingrandita automaticamente consentendo così di premere esattamente il carattere desiderato. **TWVCF TWWCF** ŕ t y  $\mathbf{u}$ r t y u h g J. h f q L. Cancel ) (Enter Cancel) Enter Dopo avere premuto il carattere desiderato, la tastiera si riduce nuovamente. Ripetere la stessa operazione per inserire gli altri caratteri. *Nota: È anche possibile rimpicciolire la tastiera senza specificare un carattere, premendo il tasto Destro (tasto Zoom).* ■ Per inserire lettere maiuscole e simboli, premere ripetutamente il tasto Sinistro finché non viene visualizzata la tastiera desiderata.Guida 19

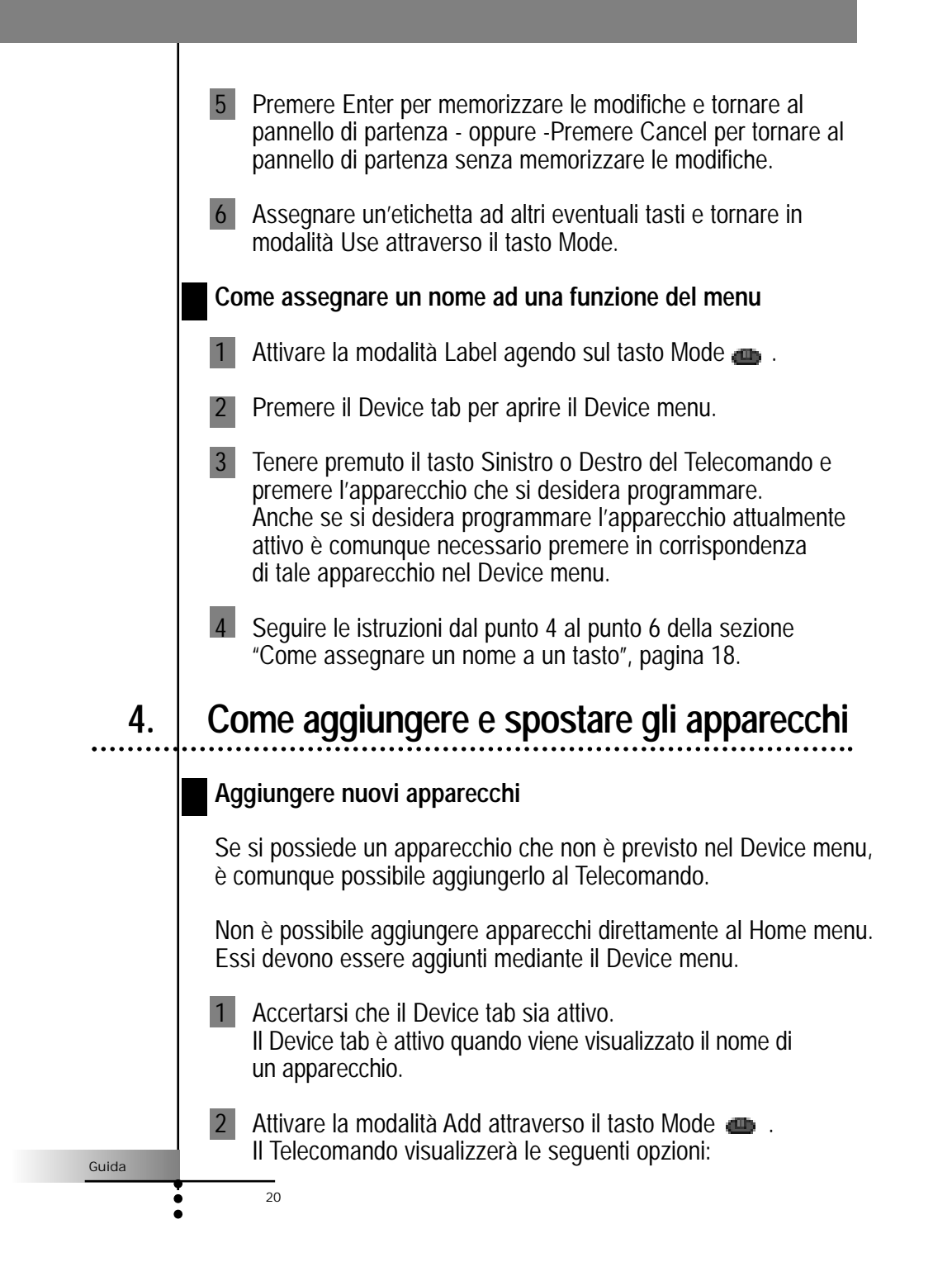

• Creare un nuovo apparecchio: scegliere questa opzione per aggiungere un apparecchio del tutto nuovo.

• Copiare un apparecchio esistente: scegliere questa opzione per copiare un apparecchio già incluso nel Home menu (per esempio un secondo televisore). • Ripristinare un apparecchio cancellato: scegliere questa opzione per

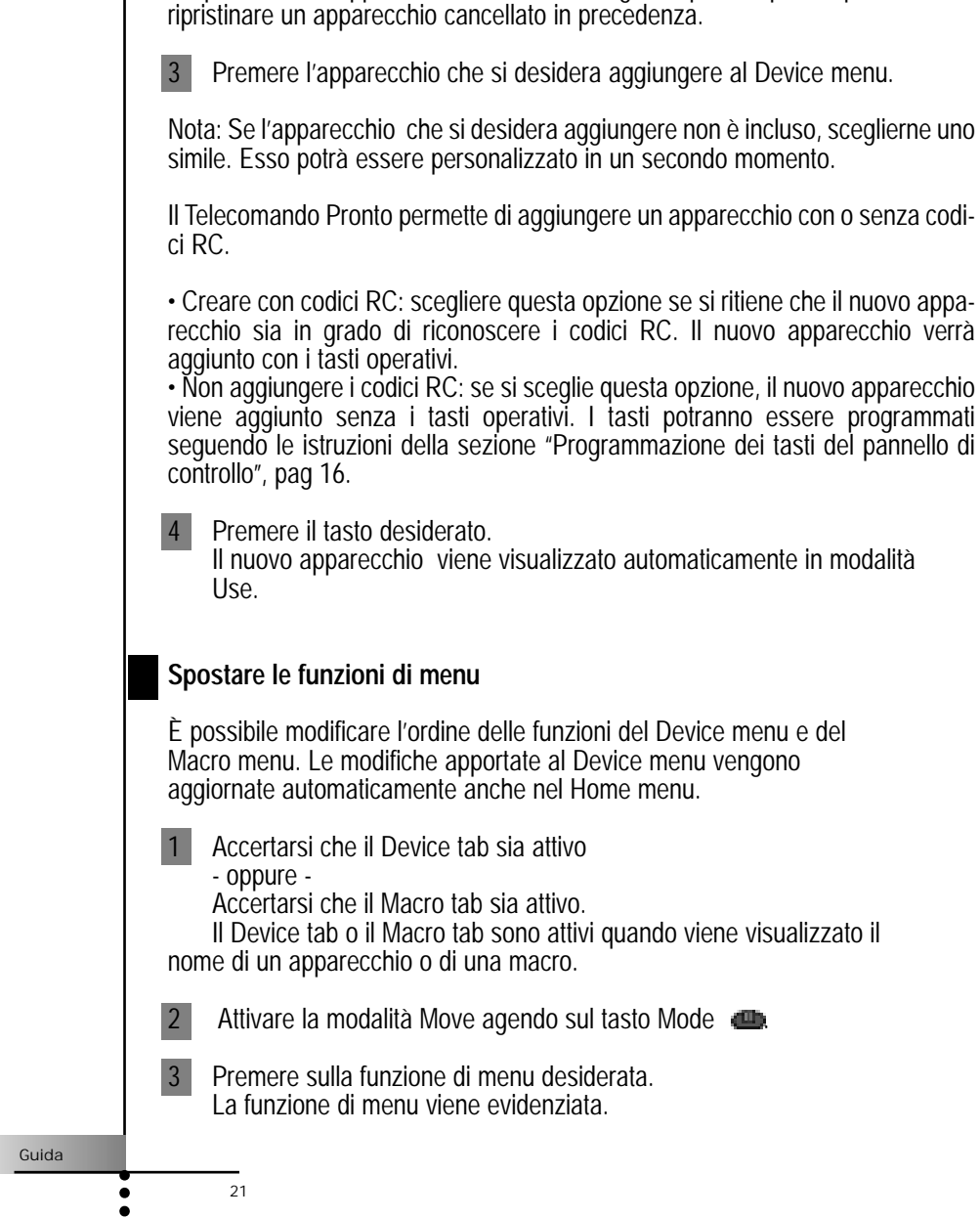

- 4 Utilizzare i tasti Sinistro e Destro per spostare la funzione di menu verso l'alto o verso il basso.
- 5 Premere il tasto Accept per memorizzare le modifiche. Si ritorna così alla modalità Use.

### **5. Come cancellare e ripristinare**

### **Cancellare**

È possibile cancellare i tasti del pannello di controllo e le azioni associate a un tasto di accesso diretto o ai tasti Sinistro/Destro.

Si possono inoltre cancellare le funzioni del Device menu e del Macro menu.

Non è possibile cancellare direttamente i tasti del Home menu. Questi ultimi devono essere cancellati mediante il Device menu.

*Come cancellare un tasto o un'azione associata a un tasto.*

- *Nota: I tasti privi di bordo non possono essere cancellati. Essi possono essere soltanto nascosti, cancellandone il nome (vedere "Come assegnare un nome a un tasto", pagina 18)*. seek
- 1 Attivare la modalità Delete agendo sul tasto Mode
- 2 Premere il tasto che si desidera cancellare.
- **3** Premere Delete Button Action Il risultato dipende dall'elemento che si sta cancellando:
- Tasto del pannello di controllo: il tasto sparisce dal display. ■ Comando del tasto Sinistro o Destro: l'etichetta corrispondente sparisce dal display.
- Tasto di accesso diretto: il tasto viene disattivato.

Guida

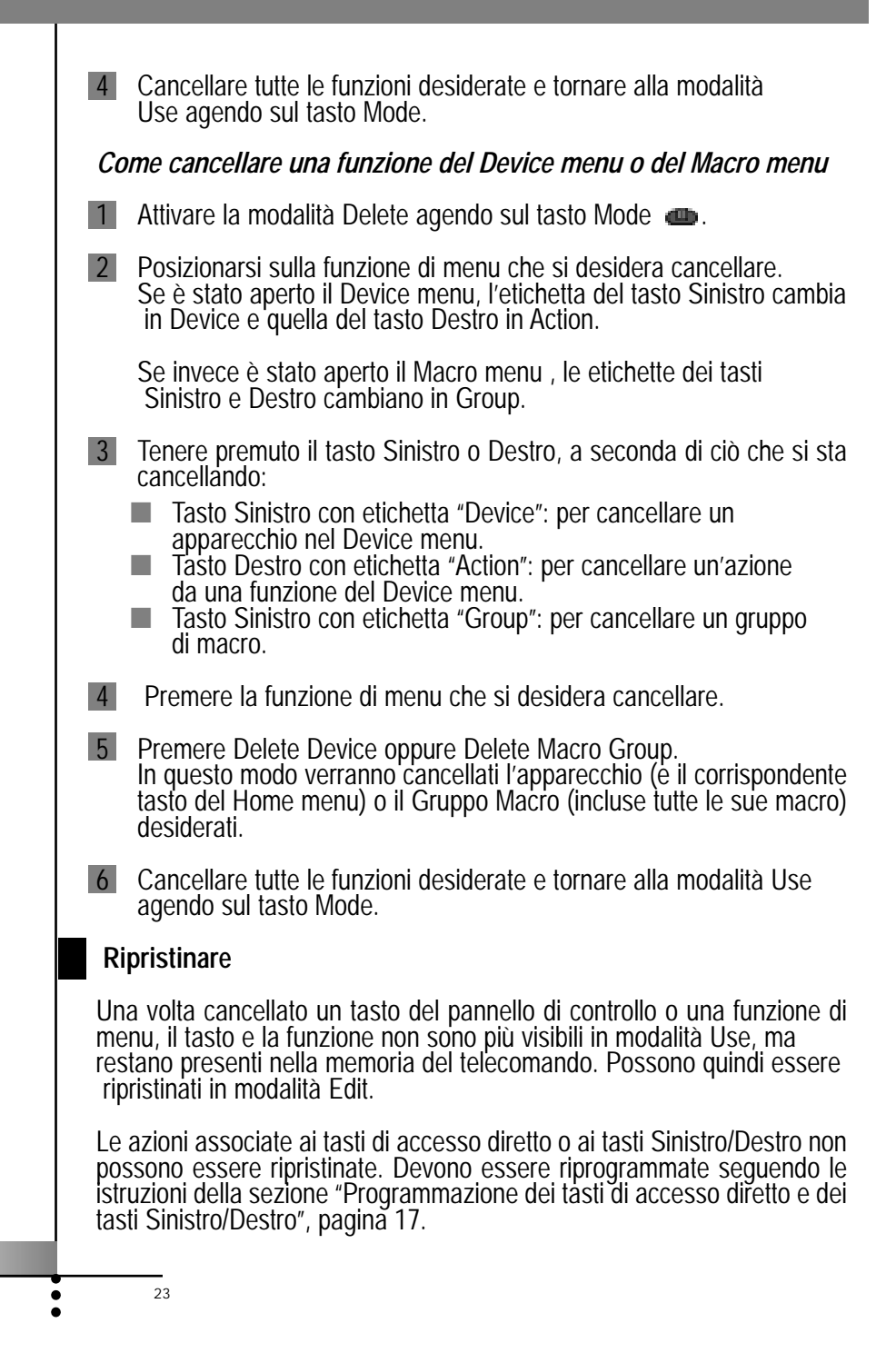

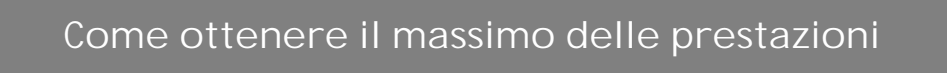

### *Tasti del pannello di controllo*

- 1 Attivare la modalità Edit agendo sul tasto **Mode** . I tasti cancellati sono ora visibili.
- 2 Seguire le istruzioni dal punto 3 al punto 7 della sezione "Programmazione dei tasti del pannello di controllo", pagina 16. Il tasto viene ripristinato.

### *Funzioni del Device menu o del Macro menu*

- 1 Accertarsi che il Device tab o il Macro tab sia attivo. Il Device tab o il Macro tab sono attivi quando viene visualizzato il nome di un apparecchio o di una macro.
- 2 Attivare la modalità Add agendo sul tasto **Mode** .
- 3 Premere Restore Deleted Device oppure Restore Deleted Group. Le funzioni di menu cancellate diventano nuovamente visibili.
- 4 Premere la funzione che si desidera ripristinare. La funzione viene ripristinata e si torna alla modalità Use.

*Nota: Viene ripristinato soltanto il Gruppo Macro e non le macro in esso contenute.*

### **6. Come creare le macro e impostare il timer**

Una macro consente di inviare una sequenza di comandi IR utilizzando un solo tasto.

Utilizzando un timer si può invece attivare un apparecchio in un orario prestabilito. (Vedere pagina 27).

*Nota: Per registrare una macro o per impostare un timer, il Macro menu deve contenere almeno un gruppo macro o un gruppo timer. Per creare questi gruppi vedere a pagina 29.*

Guida

### **Come registrare le macro**

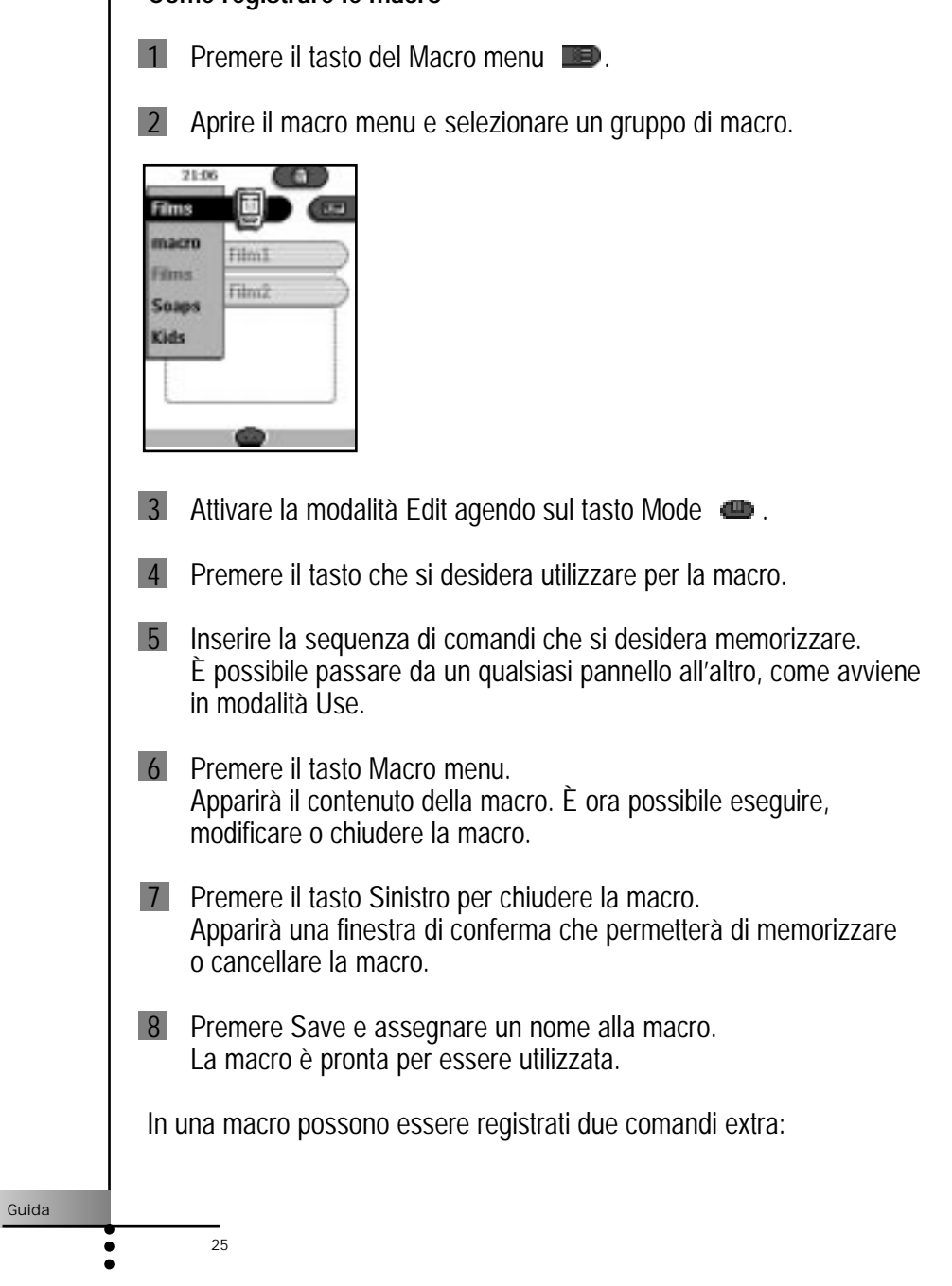

### *Cambio sorgente*

Per registrare una voce del Device menu contenente una variazione di sorgente,aprire il Device menu, tenere premuto il tasto Destro (con etichetta "Action") e premere l'apparecchio al quale si desidera passare.

#### **Conclusione della macro con la visualizzazione del pannello di controllo di un apparecchio**

Per far terminare una macro con la visualizzazione di un apparecchio, aprire il Device menu, tenere premuto il tasto Sinistro (con etichetta "Device") e premere l'apparecchio desiderato.

#### **Come modificare le macro**

Si possono modificare tutte le macro precedentemente registrate.

- 1 Aprire il gruppo di macro che contiene la macro in questione.
- 2 Attivare la modalità Edit agendo sul tasto **Mode** .
- 3 Premere la macro che si desidera modificare. Apparirà il contenuto della macro.

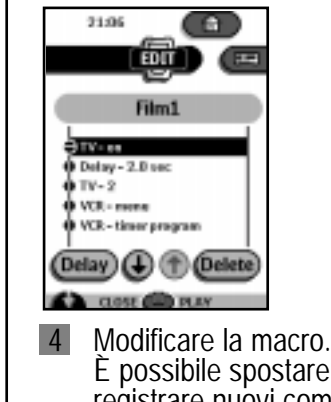

È possibile spostare o cancellare i comandi in elenco oppure registrare nuovi comandi. È inoltre possibile aggiungere delle pause all'interno della macro (per esempio inserire una breve pausa tra l'accensione di un apparecchio e l'invio dei comandi a questo stesso apparecchio, in modo tale che esso abbia il tempo di attivarsi):

**a** Premere Delay

26

b Premere  $\bigoplus$  oppure  $\bigoplus$  per aumentare o ridurre la durata della pausa.

c Utilizzare i tasti con le freccette  $\bigcirc$  e  $\bigcirc$  per spostare la pausa nella posizione giusta. 5 Premere il tasto Sinistro per chiudere la macro. Apparirà una finestra di conferma che permetterà di memorizzare o di cancellare la macro. 6 Premere Save per salvare le modifiche. La macro è ora pronta per essere utilizzata. **Impostazione del timer** Il timer serve ad attivare un apparecchio in un orario prestabilito. 1 Premere il tasto del Macro menu 2 Aprire il Macro menu e scegliere un gruppo di timer. 3 Attivare la modalità Edit agendo sul tasto Mode Sul pannello di controllo del timer compariranno dei tasti timer ancora vuoti. 4 Premere il tasto sul quale si desidera impostare il timer. Apparirà il primo pannello di controllo del timer che consentirà di impostare l'ora di accensione. 21:06 TV on EDIT 5 Inserire il comando che dovrà essere eseguito dal timer. Il timer può accettare un comando singolo IR oppure una macro. È possibile passare da un qualsiasi pannello all'altro, proprio come nella modalità Use.Guida  $27$ 

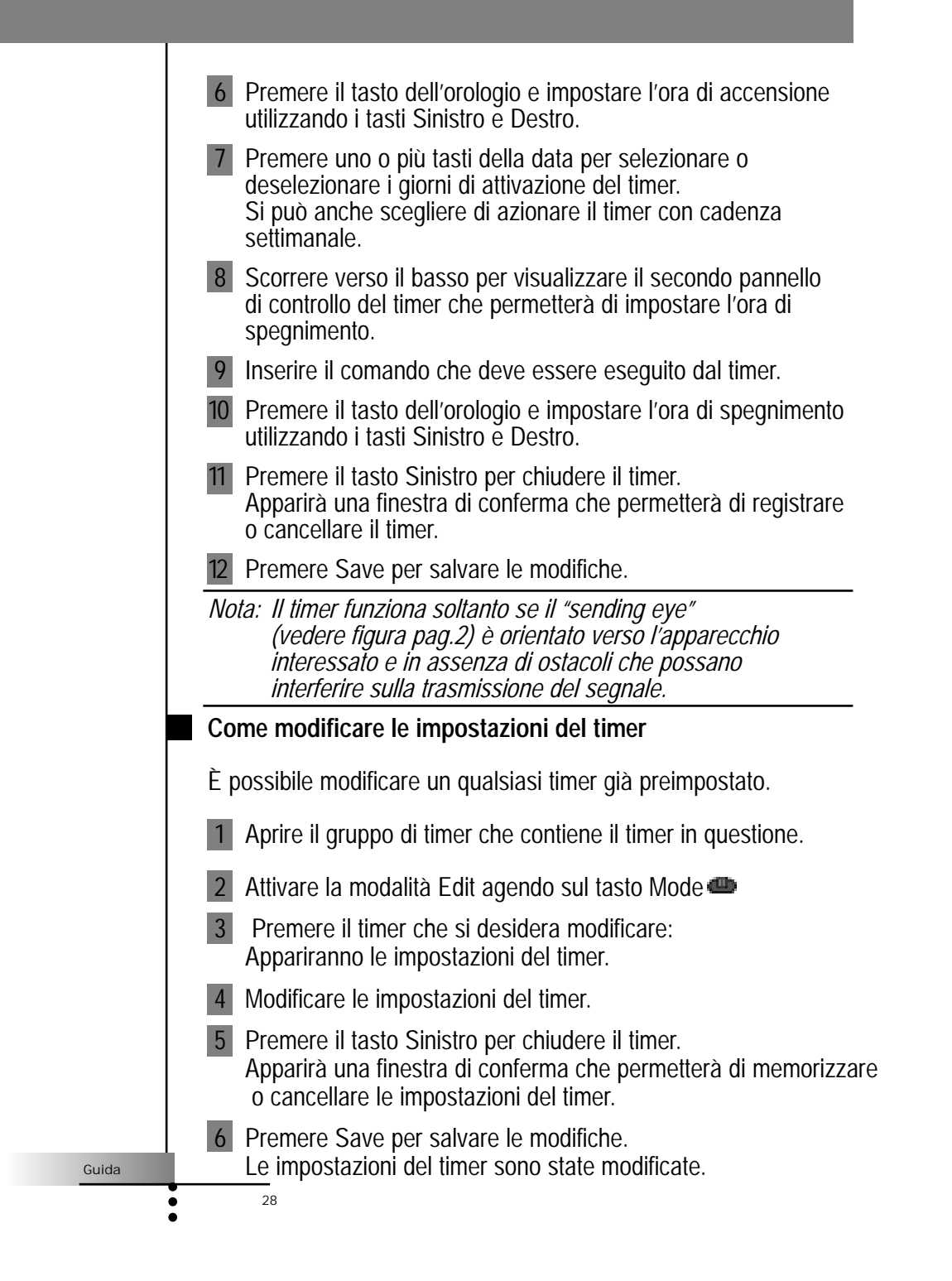

### **Organizzazione in gruppi delle macro e dei timer**

Si possono creare tutti i gruppi di macro e di timer che si desiderano. Ciascun gruppo può contenere fino a 25 macro o timer.

- 1 Aprire un qualsiasi gruppo di macro o di timer.
- Attivare la modalità Add agendo sul tasto Mode Si può creare un nuovo gruppo, copiare un gruppo già esistente oppure ripristinare un gruppo cancellato in precedenza.
- Creare un nuovo gruppo: viene aggiunto un nuovo gruppo nel quale si possono registrare nuove macro.
- Copiare un gruppo già esistente: viene copiato il gruppo insieme alle macro in esso contenute, che potrà essere utilizzato per nuove macro.
- Ripristinare un gruppo cancellato in precedenza: viene ripristinato un gruppo precedentemente cancellato del quale si possono riutilizzare le macro.
- 3 Premere Create Timer Group oppure Create Macro Group.

## **7.** ProntoFdit

 $29$ 

ProntoEdit è lo strumento ideale per chi desidera personalizzare ulteriormente il Pronto, andando oltre le normali funzioni di programmazione. ProntoEdit è il software del Pronto che può essere scaricato dal sito http://www.pronto.philips.com.

Con ProntoEdit è possibile:

■ caricare/scaricare nuove configurazioni sul/dal vostro Pronto. Per fare questo, utilizzare il cavo seriale fornito insieme al Telecomando;

- aggiungere, cancellare, modificare e spostare in qualsiasi parte del touchscreen i pannelli di controllo, gli apparecchi o i comandi;
- memorizzare, duplicare e condividere i file di configurazione, i codici o gli apparecchi con altri telecomandi Pronto;
- avere un'anteprima dei nuovi file di configurazione su ProntoEmulator. In questo modo sarà possibile vedere come apparirà la nuova interfaccia del Pronto;

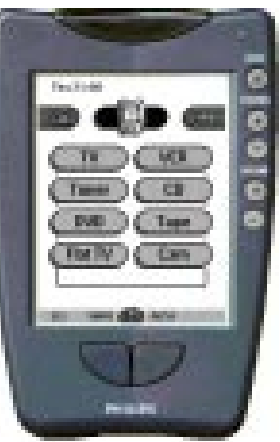

- importare nuovi elementi grafici per creare nuovi tasti;
- personalizzare i file di configurazione per ottimizzare l'uso del Pronto.

Dopo aver preso confidenza con l'uso di ProntoEdit, si potranno ottenere risultati come quelli illustrati qui di seguito:

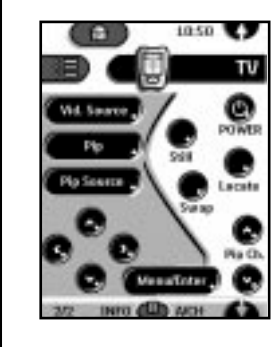

30

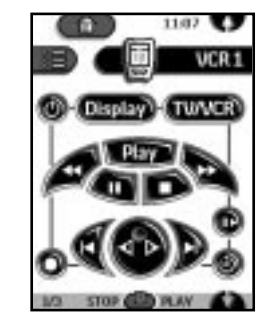

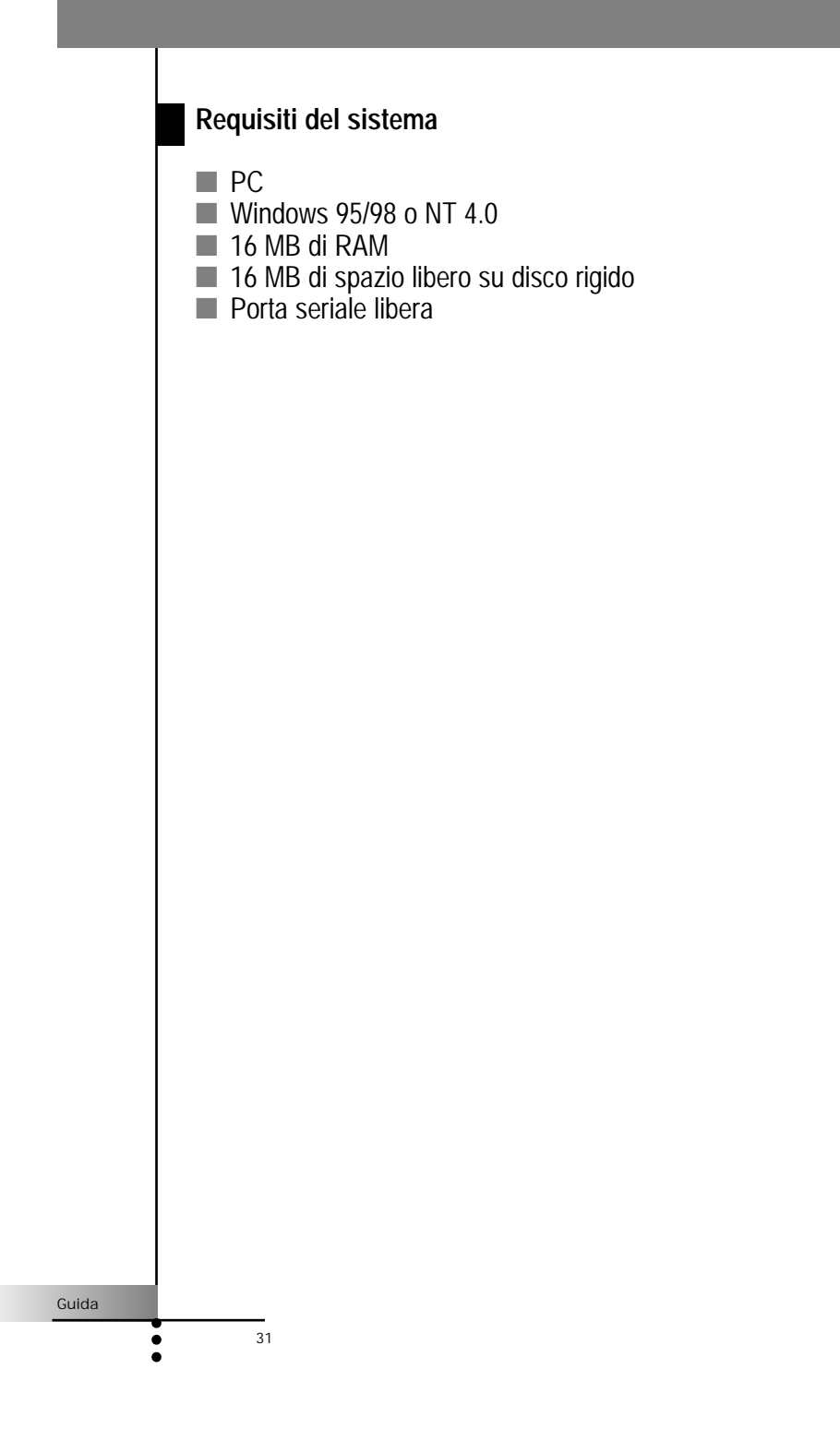

### Individuazione e soluzione dei problemi

### **Problemi di carattere generale**

### *Il display è vuoto*

- Premere delicatamente lo schermo per verificare che il Telecomando sia acceso.
- Regolare il contrasto con l'apposito tasto posto sulla parte sinistra del telecomando.
- Verificare che le pile o la batteria siano installate correttamente.
- Installare nuove pile o ricaricare la batteria utilizzando il caricabatteria.

### *Il display è troppo chiaro o troppo scuro*

■ Regolare il contrasto con l'apposito tasto posto sulla parte sinistra del telecomando.

### *Il Telecomando si spegne da solo*

■ Questa è una caratteristica del Pronto che consente di risparmiare energia. È possibile modificare la durata del periodo di accensione del Telecomando modificando le impostazioni (vedere pagina 6).

### *Gli apparecchi non rispondono ai comandi del Pronto*

- Controllare che il Telecomando sia in modalità Use.
- Verificare che il "sending eye" del Telecomando sia indirizzato verso l'apparecchio che si desidera azionare.
- Controllare se l'icona delle Batterie Scariche sta lampeggiando. In tal caso sostituire le pile oppure ricaricare la batteria.
- Verificare se il tasto che si sta cercando di utilizzare è programmato correttamente (vedere pagina 16).
- Controllare se l'apparecchio che si vuole azionare riconosce i codici ad infrarosso RC-5 o RC-6. Queste informazioni sono generalmente contenute nella documentazione allegata all'apparecchio stesso.

### *Il Telecomando emette 4 "beep" dopo che sono state inserite le pile*

Utilizzare ProntoEdit per aggiornare il software del Telecomando (ProntoEdit> Tools> Update)

### **Problemi di programmazione**

### *I tasti non inviano i comandi giusti*

■ Controllare se il tasto è programmato con una funzione globale o con una funzione specifica per un particolare apparecchio (vedere pagina 17).

32

### Individuazione e soluzione dei problemi

#### *Le macro non funzionano*

- Verificare che il "sending eye" del Telecomando sia puntato verso l'apparecchio per tutta la durata di esecuzione della macro.
- Inserire delle pause per permettere all'apparecchio di attivarsi correttamente (vedere pagina 26).
- Verificare di non avere incluso nella macro dei tasti non attivi.
- Verificare di non avere riprogrammato i tasti. Le macro non registrano i comandi bensì i tasti. Se un tasto viene riprogrammato, la macro eseguirà il nuovo comando assegnato a tale tasto.

#### *Non arrivano più immagini allo schermo della TV oppure cambia la sorgente di input*

■ Il Device menu potrebbe essere stato programmato per cambiare la sorgente di input. Azionare l'apparecchio senza influire sulla sorgente di input (vedere pagina 9).

#### *Il Telecomando non permette di modificare, nominare o cancellare i comandi*

- Se sull'icona del Telecomando compare l'etichetta di blocco significa che i pannelli di controllo dell'apparecchio sono stati bloccati per evitare eventuali modifiche indesiderate. I comandi di tale apparecchio non potranno né essere modificati né cancellati.
- Verificare che gli apparecchi siano posizionati come mostrato a pagina 15. Evitare di programmare il Pronto sotto una forte luce fluorescente che potrebbe interferire con i segnali a infrarossi.
- Accertarsi che il tasto che si desidera modificare abbia il bordo. I tasti senza bordo non possono essere programmati.

#### *Il Telecomando non permette di cambiare modalità*

Quando le batterie del Telecomando sono scariche, è impossibile accedere alle modalità di personalizzazione. In questo modo si evita che le impostazioni personalizzate vadano perdute. Sostituire le pile o ricaricare le batterie (vedere pagina 3).

#### *Il Telecomando dispone di poca memoria*

■ Il Telecomando visualizza un messaggio che invita a liberare parte della memoria. Il Telecomando può liberare memoria eliminando definitivamente gli apparecchi e i gruppi macro e timer già cancellati.

*Importante: Il processo di pulizia della memoria può richiedere anche più di 10 secondi. Non togliere mai le pile o la batteria durante la fase di pulizia della memoria. Ciò potrebbe danneggiare il file di configurazione, causando la perdita dei comandi personalizzati.*

Guida

### Individuazione e soluzione dei problemi

### **Il file di configurazione è danneggiato**

■ Quando si verifica questo caso (molto raro) è necessario ritornare alla configurazione originale. Tutti i comandi personalizzati,gli apparecchi personalizzati e le macro personalizzate andranno persi e sarà quindi necessario riprogrammare il Pronto.

Messaggi di errore del Telecomando

- Se viene visualizzato uno dei sequenti messaggi di errore, contattare la linea verde Philips per informazioni sull'assistenza
- Impossibile aprire il file di configurazione
- Errore del file di configurazione
- File di configurazione non trovato
- Versione del file di configurazione non valida

### **Problemi di ricarica**

### **La batteria non si ricarica**

- Accertarsi di usare la batteria ricaricabile fornita insieme al caricabatteria e non le pile stilo AA.
- La luce dell'indicatore lampeggia
- Verificare che i contatti del caricabatteria siano puliti e privi di elementi occlusivi.
- Verificare che il Pronto sia posizionato correttamente nel caricabatteria.
- Verificare che la batteria sia installata correttamente all'interno del Pronto (vedere pagina 4).

Guida

### Domande ricorrenti

### *È possibile programmare un tasto in modo da fargli eseguire più di un comando?*

No, non è possibile. È possibile, però, creare una macro per eseguire una sequenza di comandi (vedere pagina 24).

*Come si creano, nominano o cancellano i tasti dei pannelli "Home"?* È possibile farlo attraverso le voci del Device menu. Tutte le modifiche apportate a queste voci vengono aggiornate anche nel Home menu.

### *È necessario resettare il Telecomando?*

In genere, non è mai necessario resettare il Telecomando. Se però il display del telecomando si blocca o se si nota un comportamento anomalo dell'unità, potrebbe essere necessario procedere al suo resettaggio. In tal caso non verranno persi né i comandi né le macro precedentemente registrati.

■ Premere delicatamente il tasto di reset posto nella parte posteriore del Pronto con una graffetta o con una matita appuntita. Il Telecomando si riavvia ed emette un "beep" per indicare che è pronto all'uso.

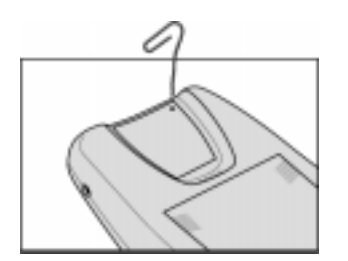

### *Come si ritorna alla configurazione originale?*

Quando si torna alla configurazione originale, tutti gli apparecchi e tutti i comandi del Pronto vengono riportati allo stato originale (ossia a quando è stato comprato il Telecomando). Ciò significa che tutta la programmazione successiva è andata perduta. In genere, non è mai necessario riportare il Telecomando alla sua configurazione originale.

Guida

## Domande ricorrenti

Guida

36

- 1 Tenere premuta l'icona del Telecomando per alcuni secondi. Apparirà il primo pannello di setup.
- 2 Passare al secondo pannello di setup.
- 3 Premere il tasto Revert.
- 4 Premere Revert per confermare l'operazione.

### *Come si calibra il touchscreen?*

Il Pronto viene calibrato prima di lasciare la fabbrica, quindi in genere non è necessaria alcuna calibrazione da parte dell'acquirente. Può comunque succedere che il Telecomando mostri un messaggio che invita a calibrare il touchscreen. Se compare tale messaggio, agire nel modo seguente:

Apparirà il messaggio "Touch TOP LEFT corner".

- 1 Premere delicatamente in corrispondenza del punto più vicino all'angolo in alto a sinistra, utilizzando un'estremità senza punta di una matita.
- 2 Premere delicatamente in corrispondenza del punto più vicino all'angolo in alto a destra, utilizzando un'estremità senza punta di una matita.

## Panoramica dei simboli

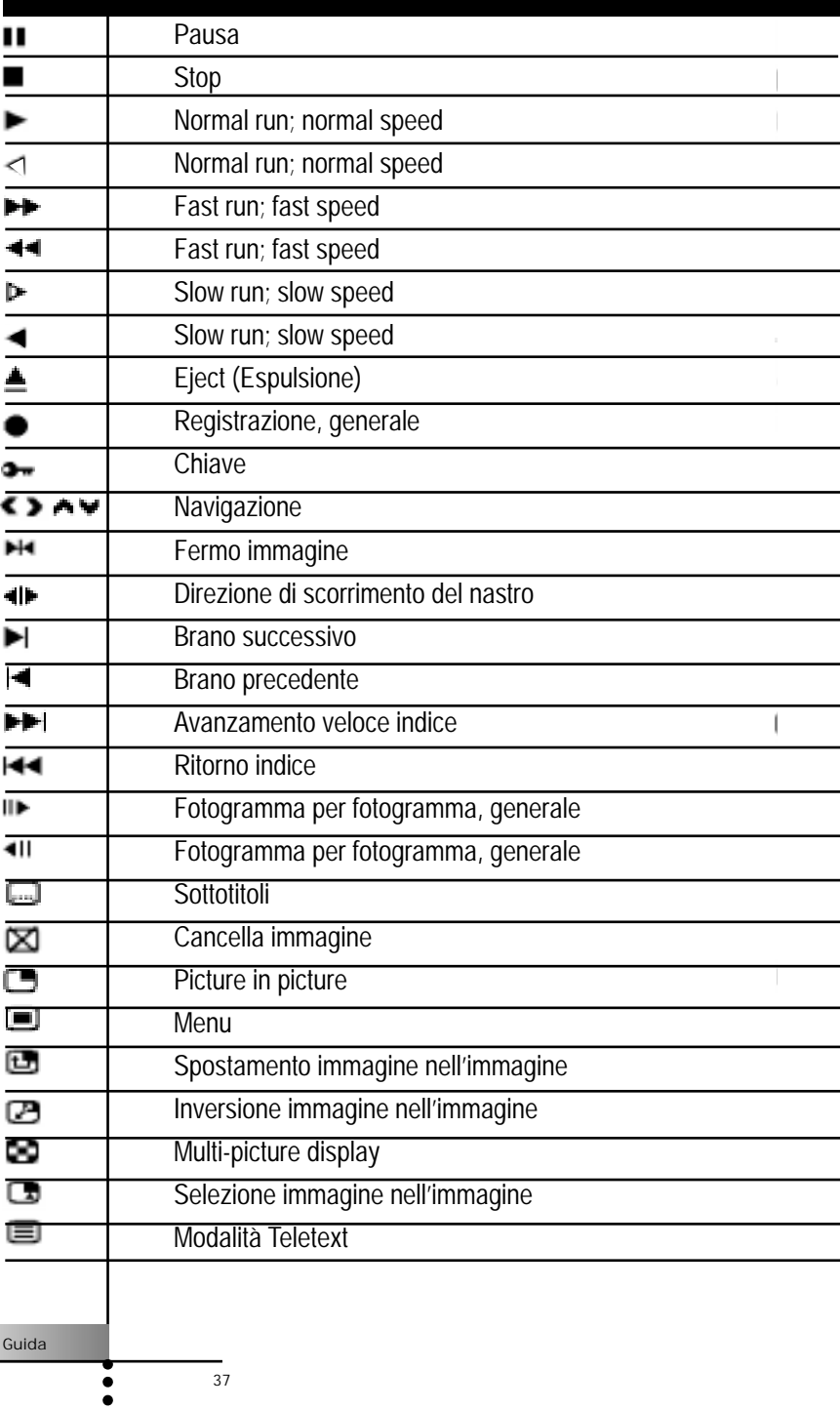

 $\frac{1}{37}$ 

## Panoramica dei simboli

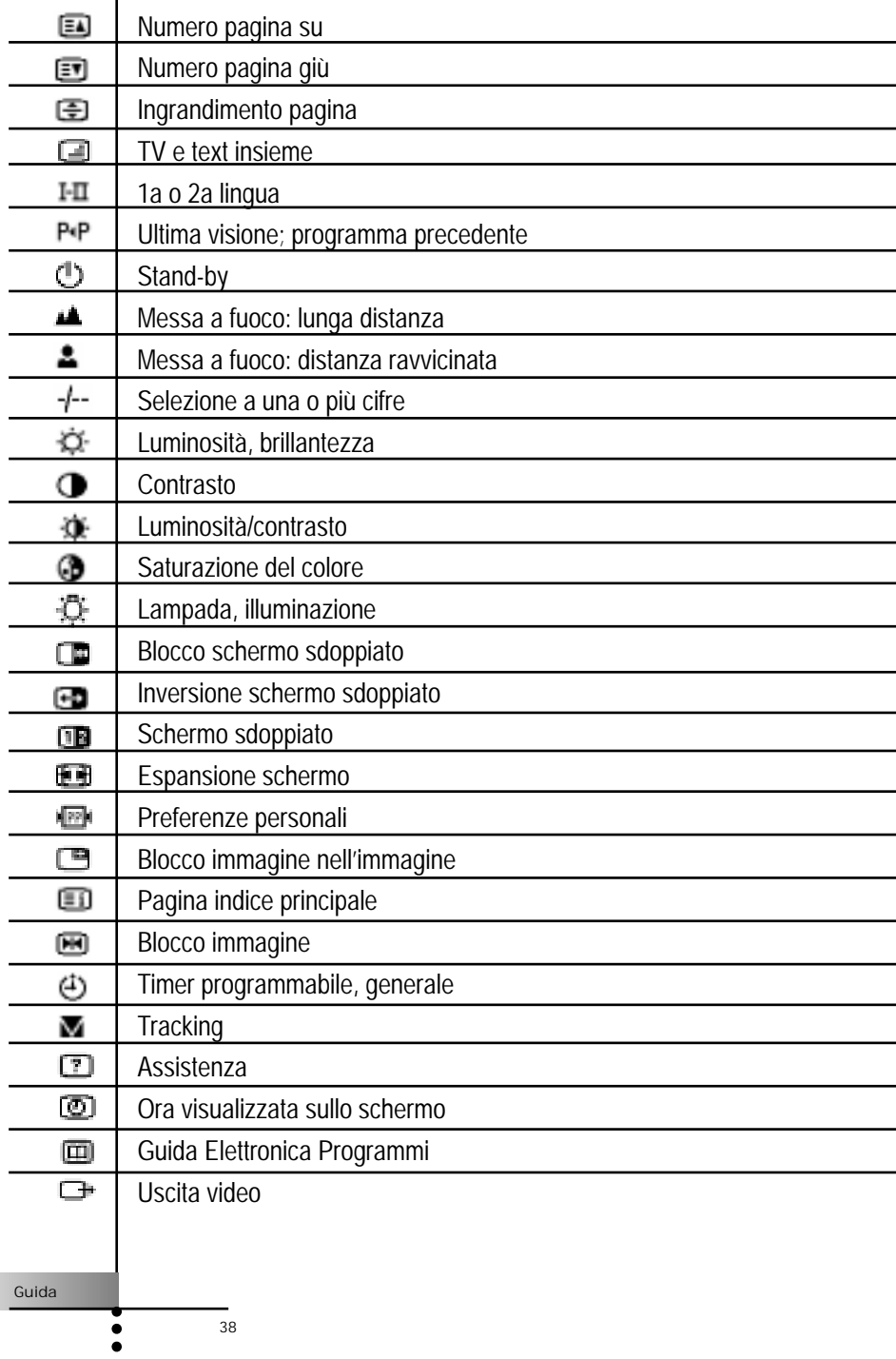

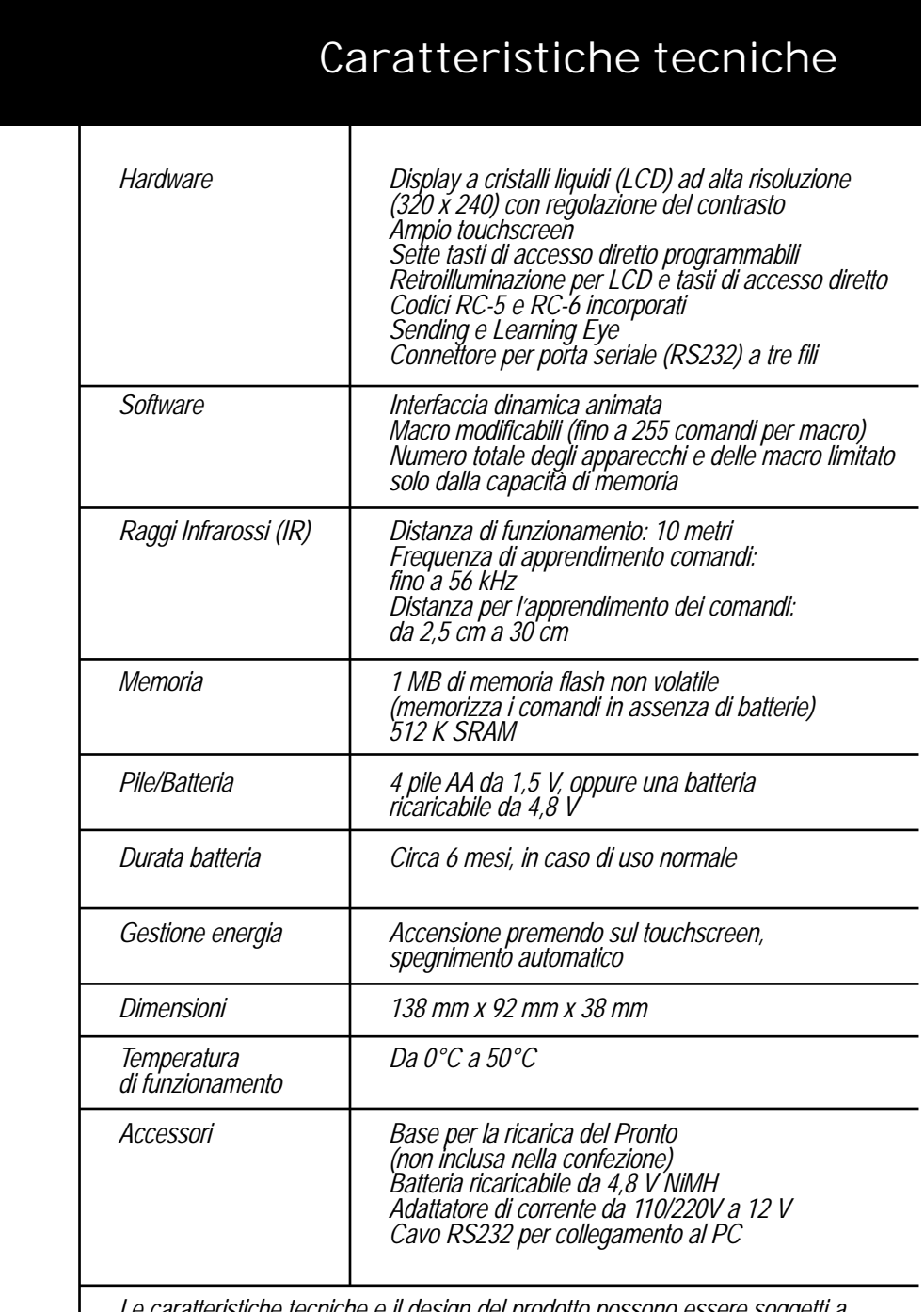

*Le caratteristiche tecniche e il design del prodotto possono essere soggetti a modifiche senza preavviso.*

Guida

 $\ddot{\bullet}$ 

 $\frac{1}{39}$ 

## Indice analitico

#### **A**

accensione del display, 6 adattatore, 5 aggiunta - di apparecchi, 20 - di apparecchi al Home menu, 20 - di pause, 26 apparecchio - aggiunta, 20 - cancellazione, 23 - funzionamento, 8 - selezione, 7 - spostamento, 21 apprendimento di comandi da telecomandi preesistenti, 15 assegnazione di un'etichetta - ai tasti, 18 - alle funzioni di menu, 20 attivazione del Telecomando, 6 **B** batterie/pile - batteria, 4 - carica, 3 - installazione, 3 - livello di carica basso, 4, 5 - NiMH, 4 - ricarica, 4 - stilo AA, 3 batterie scariche, 4, 5 beep - tasti, 11 - touchscreen, 11

### **C**

calibrazione, 11 cambio di sorgente, 26 cancellazione - tasti ed azioni dei tasti, 22 - tasti senza bordo, 22 - voci del device menu o del macro menu, 23 caricabatteria, 4, 5

cavo di alimentazione, 5 cavo seriale, 29 codici infrarossi (IR), 13 codici RC, 13, 21 comandi - invio, 9 copia Apparecchio Esistente, 21 crea Nuovo Apparecchio , 21

### **D**

Device menu, 8 - cancellazione di funzioni del, 23 - programmazione delle funzioni, 16 Device tab, 8, 9 - attivo, 16 - icona, 8

### **E**

elementi grafici - importazione, 30

#### **F**

file di configurazione - aggiunta, 30 - condivisione, 30 - memorizzazione, 30 funzionamento - dell'apparecchio, 8 - dell'apparecchio senza influire sull'apparecchio attivo, 9 funzioni di menu - assegnare un nome, 20 - cancellare, 23 - ripristinare, 24 **I** icona del Telecomando, 6 - capovolta, 9 importazione di elementi grafici, 30 impostazione batteria, 11 impostazione del timer, 27 impostazione della data, 11 impostazione illuminazione dei tasti, 11 impostazione LCD, 11

#### Guida

## Indice analitico

impostazione luce LCD, 11 impostazione orologio, 11 impostazioni - regolazione, 10 informazioni tecniche, 12 inserimento di nuove configurazioni, 29 inserimento di pause, 26 invio di comandi, 9

### **L**

learning eye, 3 livello della batteria, 11

#### **M**

macro - creazione, 26 - organizzazione, 29 - registrazione, 25 menu - Device, 8 - Home, 7, - Macro, 25, - Mode, 14 modalità - modalità Add, 13, 20 - modalità Delete, 13, 22 - modalità Edit, 13, 18 - modalità Label, 13, 18 - modalità Learn, 13, 15 - modalità Move, 13, 21 - modalità Setup, 10 - modalità Use, 6, 13 - passaggio da una modalità ad un'altra, 14 modalità di apprendimento, 13, 15 - programmazione con funzione globale, 17 - programmazione con funzione specifica per un apparecchio, 18 Mode menu, 14 - imposta, 11 - nascondi, 14 modifica - macro, 26

- ora, 5

- timer, 28

#### **N**

nascondere il menu Mode, 14 numero di pannello, 9

#### **O**

ora di accensione, 27 ora di spegnimento, 28 organizzazione - delle macro, 29 - dei timer, 29

### **P**

pannello di setup  $-$  primo, 11 - secondo, 11 - terzo, 12 passaggio a un'altra modalità, 14 pausa, 26 pile stilo AA, 4 programmazione - funzioni degli apparecchi, 16 - tasti, 15 - tasti del Home menu, 15 - tasti del pannello di controllo, 16 - tasti di accesso diretto con funzione globale, 17 - tasti di accesso diretto con funzione specifica per un apparecchio, 18 - tasti Sinistro e Destro con funzione globale, 17 - tasti Sinistro e Destro con funzione specifica per un apparecchio, 18 - tasti vuoti, 15 ProntoEdit, 29 ProntoEmulator, 30

#### **R**

registrazione - cambio di sorgente, 26 - macro, 25 - macro che si conclude con visualizzazione di un pannello di controllo apparecchio, 26

#### Guida

## Indice analitico

regolazione delle impostazioni, 10 retroilluminazione - attivazione, 6 - impostazione del livello, 11 revert, 11 ricarica - contatti di, 4 - tempo di, 5 ripristina, 23 ripristino di un apparecchio cancellato, 21

**S**

scaricamento di nuove configurazioni, 29 scorrimento, 8, 9 - ciclico, 9 selezione di un apparecchio, 7 sostituzione pile, 3 spegnimento, 6 spia di ricarica, 5 sportellino batterie, 3 spostamento degli apparecchi, 21 spostamento delle funzioni di menu, 21

**T**

Guida tasto modalità, 14 tasto per la regolazione del contrasto, 2, 6 tasti - cancellazione, 22 - di accesso diretto, 3, 10 - home, 6, - assegnazione etichetta, 18 - preprogrammati, 7 - programmazione, 15 - reset, 2 - retroilluminazione, 2 - ripristino, 24 - senza bordo, 22 - Sinistro e Destro, 3, 10 - touchscreen, 9 - vuoti, 15, 16 - zoom automatico, 18

42

timer - arresto, 28 - impostazione, 27 - inizio, 27 - modifica, 28 - organizzazione, 29 touchscreen, 3

**V**

vassoio portapile AA, 4 visualizzazione dell'ora, 11

**Z**

Zoom (tastiera virtuale), 19